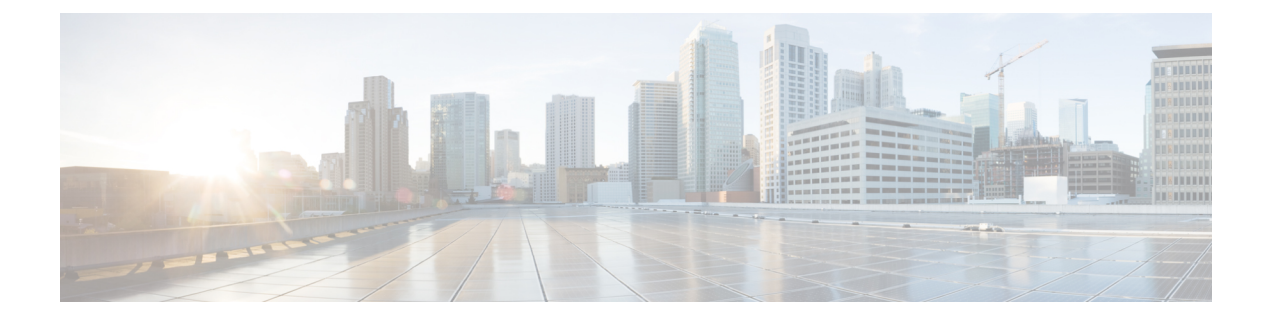

# **Cisco ISE** のインストール

- CIMC を使用した Cisco ISE のインストール (1 ページ)
- Cisco ISE のセットアッププログラムの実行 (4 ページ)
- Cisco ISE インストールプロセスの確認 (8 ページ)
- NFS を使用した Cisco SNS アプライアンスへの Cisco ISE のインストール (9 ページ)

## **CIMC** を使用した **Cisco ISE** のインストール

このセクションでは、Cisco ISE を簡単にインストールするための基本的なインストール手順 を提供します。

### 始める前に

- 本書で指定されているとおりに「システム要件」を満たしていることを確認します。
- (オプション: Cisco ISEを仮想マシンにインストールする場合にのみ必要)仮想マシンを 正常に作成したことを確認します。

詳細については、次のトピックを参照してください。

- VMware [サーバーの設定](b_ise_InstallationGuide30_chapter4.pdf#nameddest=unique_41)
- KVM への Cisco ISE [のインストール](b_ise_InstallationGuide30_chapter4.pdf#nameddest=unique_42)
- Hyper-V での Cisco ISE [仮想マシンの作成](b_ise_InstallationGuide30_chapter4.pdf#nameddest=unique_43)
- (オプション:Cisco ISE を SNS ハードウェア アプライアンスにインストールするときに のみ必要) Cisco Integrated Management Interface (CIMC) 設定ユーティリティを設定して、 アプライアンスを管理し、BIOS を設定していることを確認します。詳細については、次 のマニュアルを参照してください。
	- SNS3500 シリーズ アプライアンスについては、『Cisco [SNS-3500](https://www.cisco.com/c/en/us/td/docs/security/ise/sns3500hig/b_ise_SNS3500HIG/b_ise_SNS3500HardwareInstallationGuide22_chapter_010.html) Series Appliance Hardware [Installation](https://www.cisco.com/c/en/us/td/docs/security/ise/sns3500hig/b_ise_SNS3500HIG/b_ise_SNS3500HardwareInstallationGuide22_chapter_010.html) Guide』を参照してください。
	- SNS-3600 シリーズ アプライアンスについては、『Cisco [SNS-3600](https://www.cisco.com/c/en/us/td/docs/security/ise/sns3600hig/b_sns_3600_install.html) Series Appliance Hardware [Installation](https://www.cisco.com/c/en/us/td/docs/security/ise/sns3600hig/b_sns_3600_install.html) Guide』を参照してください。

ステップ1 Cisco ISE を次のものにインストールするには、

- Cisco SNS アプライアンス:ハードウェア アプライアンスをインストールします。サーバー管理用の CIMC に接続します。
- 仮想マシン:VM が正しく設定されていることを確認します。
- ステップ **2** Cisco ISE ISO イメージをダウンロードします。
	- a) <http://www.cisco.com/go/ise> にアクセスします。このリンクにアクセスするには、有効な Cisco.com ログ イン クレデンシャルが事前に必要です。
	- b) [ソフトウェアダウンロード(Download Software for this Product)] をクリックします。

Cisco ISE イメージには、90 日間の評価ライセンスがすでにインストールされた状態で付属しているた め、インストールおよび初期設定が完了すると、すべての Cisco ISE サービスのテストを開始できま す。

ステップ **3** アプライアンスまたは仮想マシンを起動します。

• Cisco SNS アプライアンス。

- **1.** CIMC に接続し、CIMC クレデンシャルを使用してログインします。
- **2.** KVM コンソールを起動します。
- **3.** [仮想メディア (Virtual Media)] > [仮想デバイスのアクティブ化 (Activate Virtual Devices)] の順 に選択します。
- **4.** [仮想メディア(Virtual Media)] > [CD/DVDのマッピング(Map CD/DVD)] の順に選択し、ISE ISO イメージを選択して [デバイスのマッピング(Map Device)] をクリックします。
- **5.** [マクロ (Macros)] > [静的マクロ (Static Macros)] > [Ctrl-Alt-Del] の順に選択して、ISE ISO image でアプライアンスを起動します。
- **6.** F6 を押して、ブート メニューを起動します。次のような画面が表示されます。

#### 図 **<sup>1</sup> :** ブートデバイスの選択

Please select boot device: Cisco Identity Service Engine UEFI: Built-in EFI Shell UEFI: IP4 0100 Intel(R) I350 Gigabit Network Connection UEFI: IP4 0101 Intel(R) I350 Gigabit Network Connection UEFI: IP4 0400 Intel(R) I350 Gigabit Network Connection UEFI: IP4 0401 Intel(R) I350 Gigabit Network Connection UEFI: IP4 0402 Intel(R) I350 Gigabit Network Connection UEFI: IP4 0403 Intel(R) I350 Gigabit Network Connection UEFI: Cisco vKVM-Mapped vDVD1.22 Enter Setup

> ↑ and ↓ to move selection ENTER to select boot device ESC to boot using defaults

- SNS アプライアンスがリモート ロケーション(データ センターなど)に配置され ている場合で、その場所に対する物理的なアクセス権がなく、リモート サーバー から CIMC インストールを実行する必要がある場合、インストールに時間がかか ることがあります。インストールプロセスを高速化するために、USB ドライブに ISO ファイルをコピーし、そのリモートの場所で使用することをお勧めします。 (注)
	- CIMC を使用した Cisco ISE のインストールは、ネットワーク速度、ネットワーク の安定性、TCP セグメンテーション、またはオペレーティングシステムのその他 の要因の影響を受ける可能性があります。これは、Cisco ISE のインストールの速 度や所要時間(約30分)に影響を与える可能性があります。
- 仮想マシン。
- **1.** CD/DVD を ISO イメージにマッピングします。次のような画面が表示されます。次のメッセージ とインストール メニューが表示されます。

Welcome to the Cisco Identity Services Engine Installer Cisco ISE Version: 3.0.0.*xxx*

Available boot options:

Cisco ISE Installation (Serial Console) Cisco ISE Installation (Keyboard/Monitor) System Utilities (Serial Console) System Utilities (Keyboard/Monitor)

ステップ **4** シリアル コンソールを使用して Cisco ISE をインストールするには、ブート プロンプトで **1** および Enter キーを押します。

> キーボードとモニターを使用する場合は、矢印キーを使用して、[Cisco ISE のインストール(シリアルコ ンソール) (Cisco ISE Installation (Serial Console)) ] オプションを選択します。次のメッセージが表示され ます。

\*\*\*\*\*\*\*\*\*\*\*\*\*\*\*\*\*\*\*\*\*\*\*\*\*\*\*\*\*\*\*\*\*\*\*\*\*\*\*\*\*\*\*\*\*\* Please type 'setup' to configure the appliance \*\*\*\*\*\*\*\*\*\*\*\*\*\*\*\*\*\*\*\*\*\*\*\*\*\*\*\*\*\*\*\*\*\*\*\*\*\*\*\*\*\*\*\*\*\*

- ステップ **5** プロンプトで、**setup** と入力し、セットアップ プログラムを起動します。セットアップ プログラム パラ メータの詳細については、「Cisco ISE のセットアッププログラムの実行 (4 ページ)」を参照してくだ さい。
- ステップ **6** セットアップモードでネットワーク設定パラメータを入力すると、アプライアンスが自動的に再起動し、 シェル プロンプト モードに戻ります。
- ステップ **7** シェル プロンプト モードを終了します。アプライアンスが起動します。
- ステップ **8** 「Cisco ISE インストールプロセスの確認 (8 ページ)」に進みます。

### **Cisco ISE** のセットアッププログラムの実行

ここでは、ISE サーバーを設定するためのセットアップ プロセスについて説明します。

セットアップ プログラムでは、必要なパラメータの入力を求める、対話型のコマンドライン インターフェイス(CLI)が起動されます。管理者は、コンソールまたはダム端末とセットアッ ププログラムを使用して、ISEサーバーの初期ネットワークを設定し、初期管理者資格情報を 設定します。このセットアップ プロセスは一度だけ実行する設定作業です。

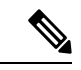

Active Directory(AD)と統合する場合は、ISE 専用に作成された専用サイトから IP アドレス とサブネット アドレスを使用することをお勧めします。インストールと設定を行う前に、AD を担当する組織のスタッフに相談し、ISE ノードの関連する IP アドレスとサブネット アドレ スを取得します。 (注)

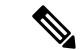

システムが不安定になる可能性があるため、Cisco ISE のオフラインインストールの試行は推 奨しません。Cisco ISE のインストールスクリプトをオフラインで実行すると、次のエラーが 表示されます。 (注)

**NTP**サーバーとの同期に失敗しました。時刻が正しくないと、再インストールされるまで、シ ステムは使用できなくなる可能性があります。(**Sync with NTP server failed' Incorrect time couldrender the system unusableuntilit is re-installed.**)再試行**?** はい**/**いいえ **[**はい**]**(**Y/N [Y]:**)

[はい(Yes)]を選択してインストールを続けます。NTPサーバーとの同期を再試行するには、 [いいえ (No) ] を選択します。

インストールスクリプトの実行中に、NTP サーバーと DNS サーバーの両方とのネットワーク 接続を確立することを推奨します。

セットアップ プログラムを実行するには、次の手順を実行します。

ステップ **1** インストール用に指定されているアプライアンスをオンにします。

次のセットアップ プロンプトが表示されます。

Please type 'setup' to configure the appliance localhost login:

ステップ **2** ログイン プロンプトで **setup** と入力し、Enter を押します。

コンソールにパラメータのセットが表示されます。次の表の説明に従って、パラメータ値を入力する必要 があります。

IPv6 アドレスをもつドメイン ネーム サーバーまたは NTP サーバーを追加する場合は、ISE の eth0 インターフェイスを IPv6 アドレスで静的に設定する必要があります。 (注)

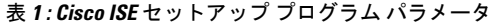

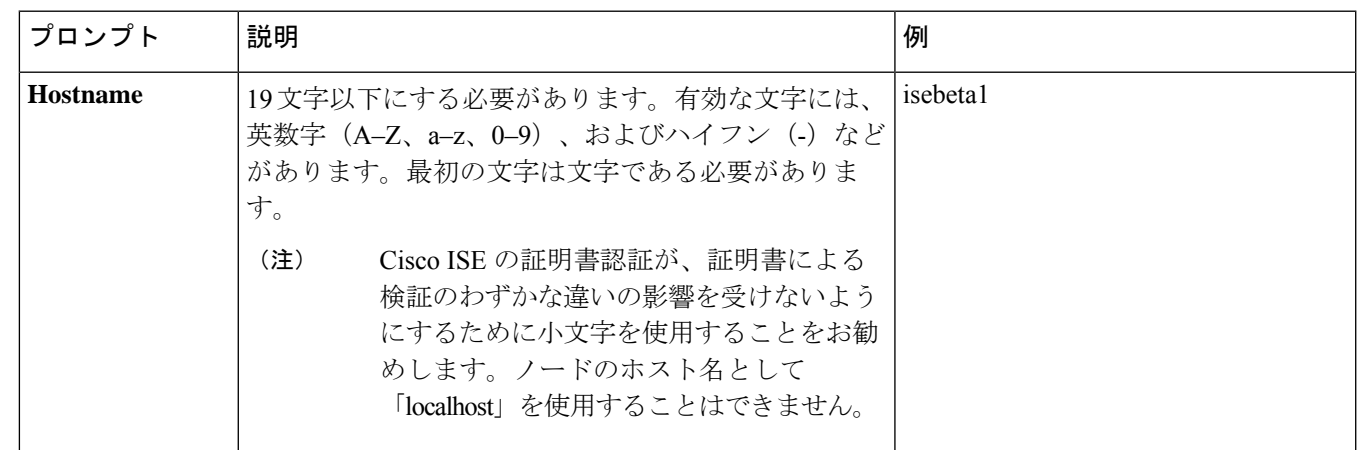

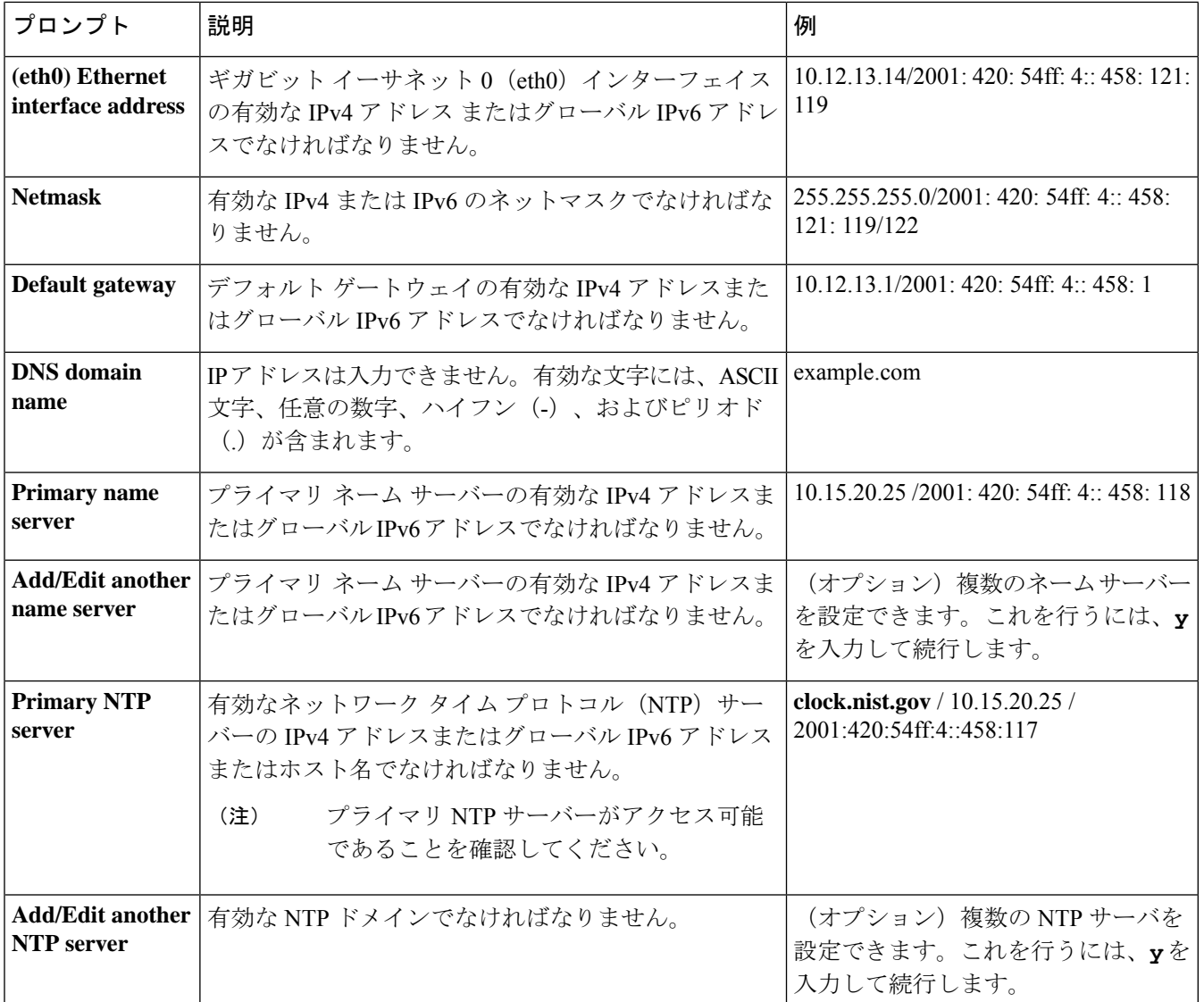

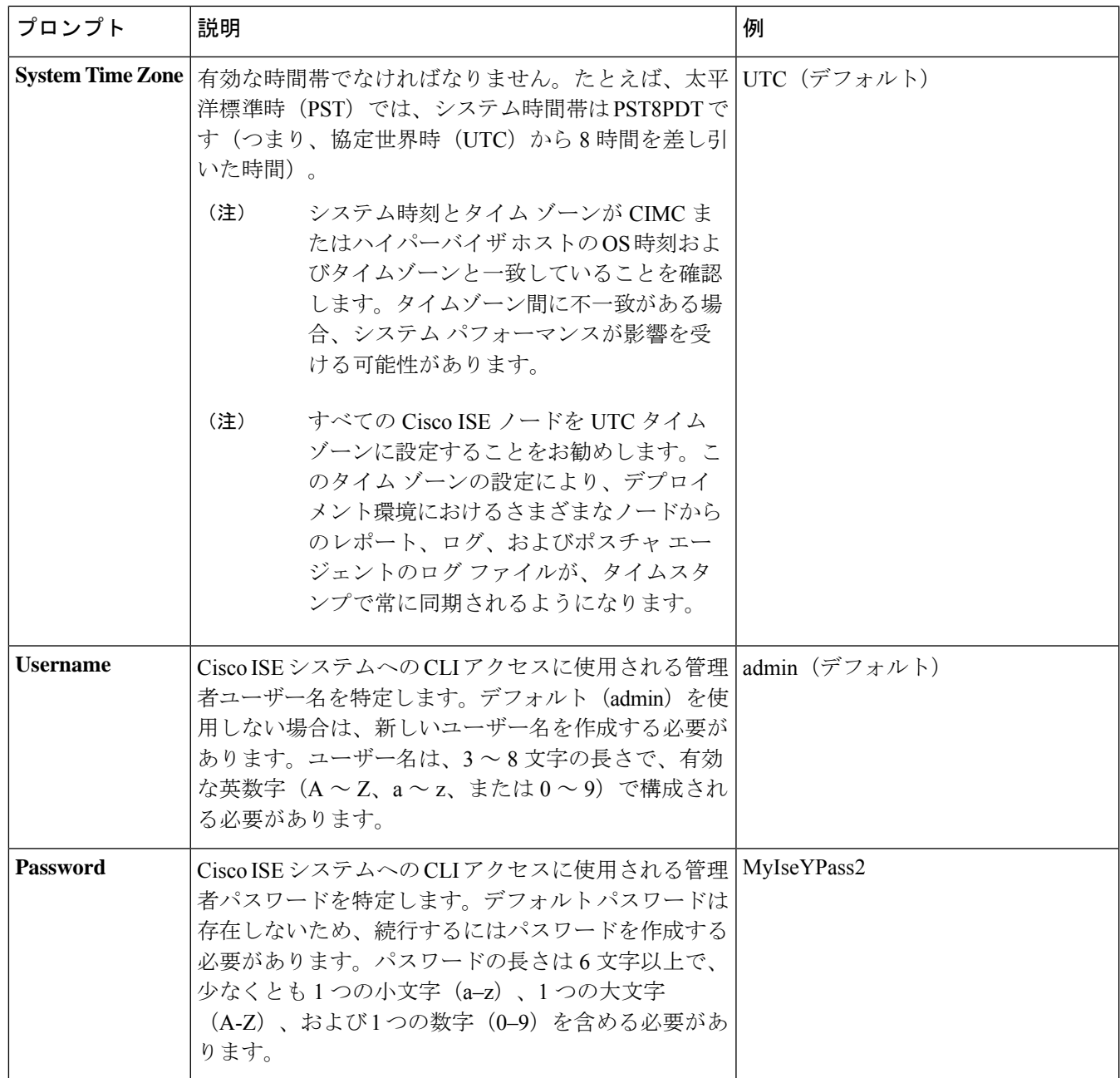

CLI でインストール中またはインストール後に管理者のパスワードを作成する際に、パスワー ドの最後の文字の場合を除いて文字「\$」を使わないでください。この文字が最初または後続の 文字にあると、パスワードは受け入れられますが、CLI へのログインには使用できません。 (注)

誤ってこのようなパスワードを作成した場合は、コンソールにログインし、CLI コマンドを使 用するか、ISE CD または ISO ファイルを取得して、パスワードをリセットします。ISO ファイ ルを使用してパスワードをリセットする手順は、次のドキュメントで説明されています。 [https://www.cisco.com/c/en/us/support/docs/security/identity-services-engine/](https://www.cisco.com/c/en/us/support/docs/security/identity-services-engine/200568-ISE-Password-Recovery-Mechanisms.html) [200568-ISE-Password-Recovery-Mechanisms.html](https://www.cisco.com/c/en/us/support/docs/security/identity-services-engine/200568-ISE-Password-Recovery-Mechanisms.html)

セットアップ プログラムを実行すると、システムが自動的に再起動します。

これで、セットアップ プロセスで設定したユーザー名とパスワードを使用して Cisco ISE にログインでき るようになります。

### **Cisco ISE** インストールプロセスの確認

インストール プロセスが正しく完了したことを確認するには、次の手順を実行します。

- ステップ **1** システムが再起動したら、ログイン プロンプトでセットアップ時に設定したユーザー名を入力し、Enter を押します。
- ステップ **2** 新しいパスワードを入力します。
- ステップ **3** アプリケーションが適切にインストールされていることを確認するために、**showapplication**コマンドを入 力し、Enter を押します。

コンソールに次のメッセージが表示されます。

ise/admin# show application <name>
<Description>
ise
<br/>
cisco Identit Cisco Identity Services Engine

- (注) このリリースの別のバージョンでは、バージョンと日付が変更されている場合があります。
- ステップ **4 show application status ise** コマンドを入力して ISE プロセスの状態を確認し、Enter を押します。 コンソールに次のメッセージが表示されます。

ise/admin# show application status ise

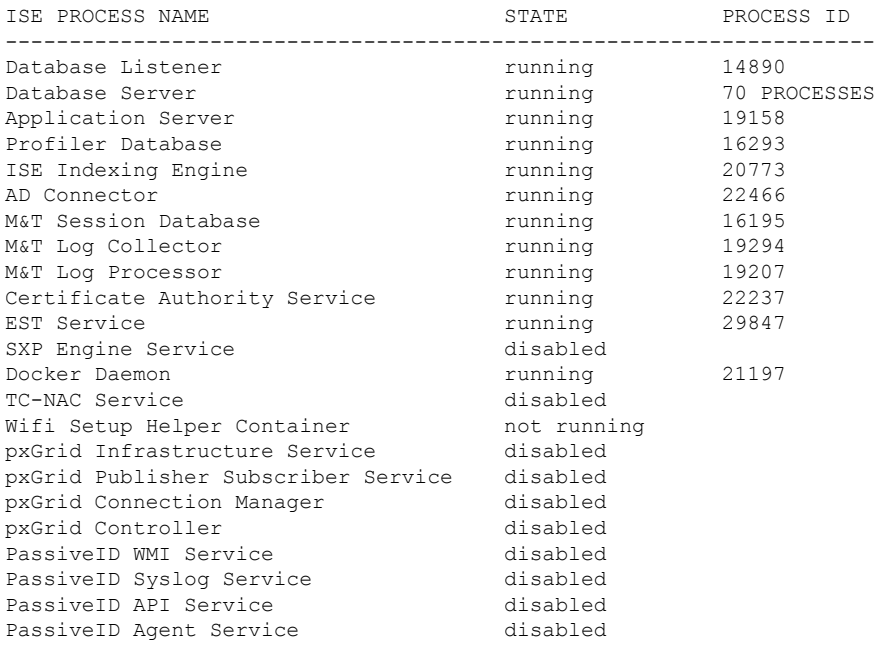

ise/admin#

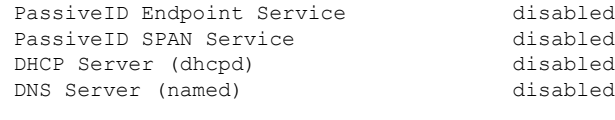

**NFS** を使用した **Cisco SNS** アプライアンスへの **Cisco ISE** のインストール

> このセクションでは、ネットワーク ファイル システム (NFS) サーバーを使用して Cisco SNS アプライアンスに Cisco ISE をインストールする方法について説明します。

#### 始める前に

- 本書で指定されているとおりに「システム要件」を満たしていることを確認します。
- Cisco Integrated Management Interface (CIMC)設定ユーティリティを設定して、アプライ アンスを管理し、BIOS を設定していることを確認します。詳細については、次のマニュ アルを参照してください。
	- SNS-3600 シリーズ アプライアンスについては、『Cisco [SNS-3600](https://www.cisco.com/c/en/us/td/docs/security/ise/sns3600hig/b_sns_3600_install.html) Series Appliance Hardware [Installation](https://www.cisco.com/c/en/us/td/docs/security/ise/sns3600hig/b_sns_3600_install.html) Guide』を参照してください。
- ステップ **1** <http://www.cisco.com/go/ise> から Cisco ISE ISO イメージをダウンロードします。
- ステップ **2** CIMC に接続し、CIMC クレデンシャルを使用してログインします。
- ステップ **3** [Compute] > [Remote Management] > [Virtual Media] > [Add New Mapping] を選択します。
- ステップ **4** [Add New Mapping] ウィンドウで、NFS サーバーの詳細を入力し、[Save] をクリックします。
- ステップ **5** [Current Mappings] ウィンドウで、追加したマッピングの [Status] が [OK] と表示されていることを確認し ます。
- ステップ **6** KVM コンソールを起動します。
- ステップ **7** [Power] > [Power Cycle System] の順に選択します。
- ステップ **8** [確認(Confirm)] をクリックします。
- ステップ **9 F6** を押して、ブートメニューに移動します。
- ステップ **10** [Select Boot Device] ウィンドウで、[UEFI: Cisco CIMC-Mapped vDVD2.00] を選択し、**Enter** を押します。 サーバーの起動プロセスが完了すると、Cisco ISE インストールメニューが表示されます。
- ステップ **11** [Cisco ISE Installation (Keyboard/Monitor)] を選択してインストールを続行します。

**NFS** を使用した **Cisco SNS** アプライアンスへの **Cisco ISE** のインストール

翻訳について

このドキュメントは、米国シスコ発行ドキュメントの参考和訳です。リンク情報につきましては 、日本語版掲載時点で、英語版にアップデートがあり、リンク先のページが移動/変更されている 場合がありますことをご了承ください。あくまでも参考和訳となりますので、正式な内容につい ては米国サイトのドキュメントを参照ください。